# Register your product and get support at www.philips.com/welcome SPC630NC

# **PHILIPS**

RU Инструкции по использованию

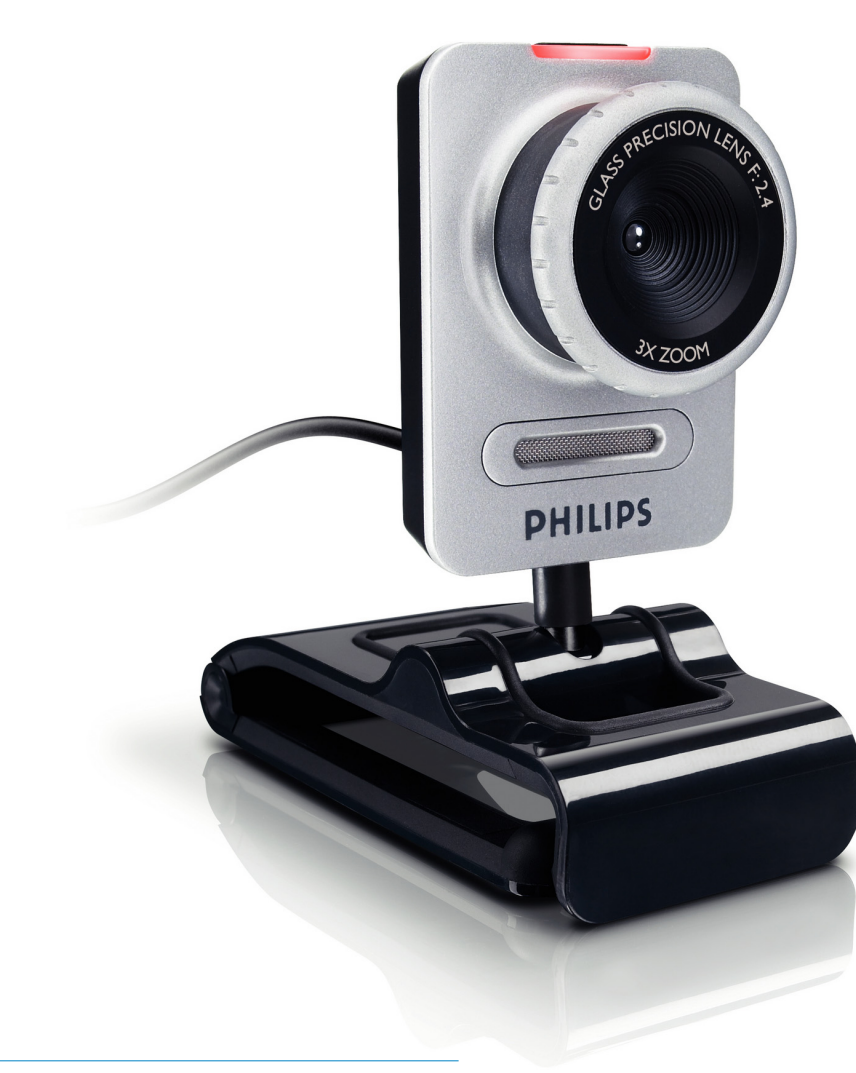

# Содержание

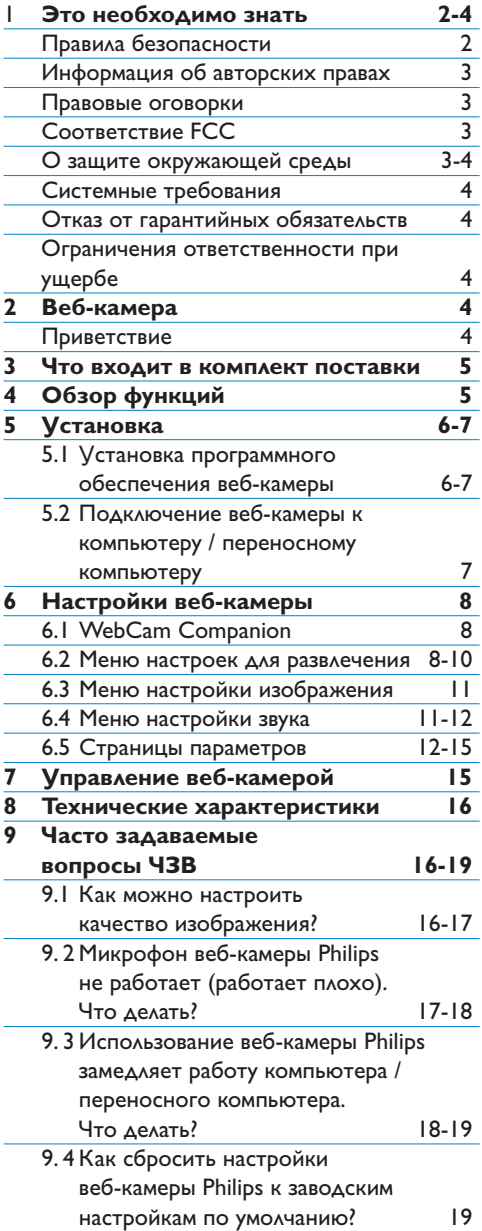

# Это необходимо знать

Внимательно прочтите данную инструкцию и сохраните для дальнейшего использования. Целесообразно положить инструкцию по использованию недалеко от компьютера для возможного использования.

#### **Правила безопасности**

Соблюдайте следующие указания для безопасной работы веб-камеры и предотвращения поломок.

- Не используйте веб-камеру при температурах вне указанных диапазонов: 0°C - 40°C, при относительной влажности:  $45\% \sim 85\%$ .
- Запрещается использование или хранение веб-камеры
	- под прямыми солнечными лучами;
	- при высокой влажности и в пыльном помещении;
	- рядом с любыми источниками теплового излучения.
- Если веб-камера намокла, как можно скорее протрите ее сухой тканью.
- При загрязнении объектива НЕ прикасайтесь к нему пальцами.
- Протирайте мягкой тканью внешние поверхности веб-камеры.
- Запрещается использовать чистящие жидкости на основе спирта, аммиака и т.п.
- Не пытайтесь разбирать прибор или производить ремонт веб-камеры самостоятельно. Не открывайте веб-камеру. При возникновении технических неполадок отнесите веб-камеру по месту покупки.
- Запрещается использование веб-камеры в воде.
- Берегите веб-камеру от попадания масел, влаги, пыли и пара.
- Никогда не направляйте объектив вебкамеры на солнце.

#### **Авторское право**

Copyright: 2008 © Philips Consumer Electronics B.V.

Все права защищены. Ни одна из частей настоящей публикации не может быть перепечатана, внесена в поисковую систему, переведена на любой язык, переведена на компьютерный язык или передана в электронном, печатном, магнитном, оптическом, химическом виде или иным способом без предварительного разрешения компании Philips. Марки изделий или названия продуктов являются торговыми марками или зарегистрированными торговыми марками соответствующих компаний.

#### **Отказ**

Philips не принимает гарантийных обязательств по отношению к данным материалам, включая, но не ограничиваясь, подразумеваемые гарантии товарности и пригодности для определенной цели. Philips не несет никакой ответственности за возможные ошибки в данном документе. Philips не принимает обязательств обновления и поддержания современности информации, содержащейся в данном документе.

# **Соответствие FCC**

Настоящее устройство соответствует части 15 правил FCC. При работе устройства выполняются следующие два условия:

- 1 это устройство не вызывает вредных помех, и
- 2 устройство должно принимать входящие помехи, включая помехи, которые могут нежелательным образом повлиять на работу устройства.

# **Примечание!**

Настоящее оборудование было протестировано и признано соответствующим ограничениям для цифровых устройств класса B, что соответствует части 15 правил FCC.

Такие ограничения были разработаны для обеспечения разумной защиты от вредных помех при местной установке.

Настоящее устройство генерирует, использует и может излучать радиочастотную энергию и, при установке и использовании с нарушением инструкций, может создавать помехи радиосвязи.

Однако не гарантируется отсутствие помех и при некоторых правильных установках. Если настоящее оборудование является источником помех для радио или телевизора, (что можно определить включая и выключая устройство) пользователю предлагается избавится от помех, выполнив следующие действия:

- Переустановите или переместите приемную антенну.
- Увеличьте расстояние между оборудованием и ресивером.
- Подключите оборудование к розетке электросети, к которой не подключен ресивер
- Обратитесь за помощью к продавцу или квалифицированном специалисту в области телевидения/радио.

Любое неавторизованное изменение данного оборудования может привести к аннулированию авторизации его использования.

# **О защите окружающей среды**

Утилизация отслужившего оборудования Данное изделие сконструировано и изготовлено из высококачественных материалов и компонентов, которые подлежат переработке и вторичному использованию.

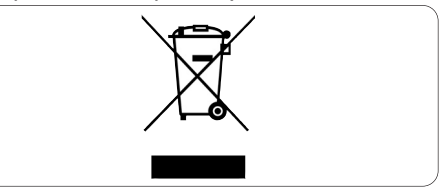

Если изделие маркировано значком с изображением корзины со стрелками это означает, что изделие соответствует директиве Европейского Парламента и Совета 2002/96/EC

Выясните правила местного законодательства по вопросу раздельной утилизации электрических и электронных изделий.

Действуйте в соответствии с местным законодательством и не выбрасывайте отслужившие изделия в бытовой мусор. Утилизация отслужившего оборудования в соответствии с правилами поможет предотвратить возможное вредное воздействие на окружающую среду и здоровье человека.

# **Внимание**

Пластиковые мешки могут представлять опасность. Во избежание удушья, храните этот пакет подальше от детей.

#### **Системные требования**

- Microsoft® Windows® XP (SP2) или Vista;
- Pentium® III, 850 МГц или аналогичный
- 256 МБ ОЗУ и 200 МБ свободного места на жестком диске;
- Один свободный порт USB и привод CD или DVD.

#### **Отказ от гарантийных обязательств**

Программное обеспечение на прилагаемом CD продается как есть и без гарантийных обязательств, как явных, так и подразумеваемых. Так как эта программа может быть установлена в различные программные и аппаратные среды, гарантия пригодности для определенных целей не предоставляется.

# **Ограничения ответственности при ущербе**

Поставщик не несет ответственности за любой косвенный, случайный ущерб, конкретный или последующий ущерб (включая потерю доходов, убытки от прерывания деятельности и т.п.), возникший в результате нарушения контракта, по причине нарушения правил эксплуатации (включая небрежную эксплуатацию), надежности изделия и т.п., даже если поставщик или его представители были уведомлены о возможности таких убытков, и даже если средства решения установленные в настоящем оказались недейственными.

# 2 Веб-камера

Поздравляем с покупкой и приветствуем в клубе Philips. Для получения максимальной поддержки, предлагаемой Philips, зарегистрируйте Ваше изделие в www.philips.com/welcome

#### **Приветствуем Вас**

Приобретенная Вами веб-камера Philips SPC630NC изготовлена в соответствии с самыми высокими стандартами и предназначена для многих лет использования без проблем. Великолепное изображение и яркие цвета - это неотъемлемые характеристики веб-камеры SPC630NC.

После установки, новая веб-камера может использоваться в различных областях, например:

# **Видео:**

использование веб-камеры Philips SPC630NC для видеочатов и видеотелефонной связи. Веб-камера совместима с Skype, Windows® Live Messenger, Yahoo! Messenger, AOL Instant Messenger, QQ и с другими службами мгновенных сообщений и службами VoIP (Voice over Internet Protocol);

#### **Передача видеоданных:**

создавайте собственное видео и отправляйте его друзьям и близким через YouTube, Yahoo! Video, и т.д.;

# **Снимки изображений:**

пользуйтесь кнопкой съемки для простого создания фотографий без использования мыши и отправляйте их через Flickr, MySpace, и т.д.;

# **Редактирование и специальные эффекты:**

редактирование изображений и записей при помощи Webcam Companion.

В следующих разделах настоящего руководства дается пошаговое описание процесса установки и объяснение порядка использования веб-камеры Philips SPC630NC.

# 3 Что входит в комплект поставки?

Проверьте наличие следующих элементов в комплекте Philips SPC630NC.

Они предоставляются для помощи в установке и использовании Philips SPC630NC.

# Philips SPC630NC веб-камера

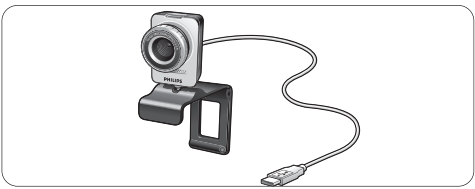

# Установочный CD с руководством пользователя

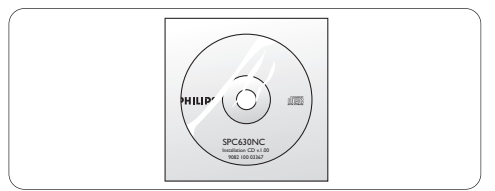

# 4 Обзор функций

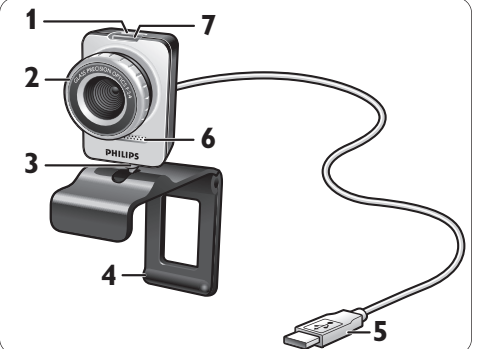

# **1** Кнопка съемки

Для съемки фотографий без использования мыши.

# 2 Кольцо фокусировки

Для настройки фокуса объектива вручную.

# **Поворачивающаяся подставка 3** Для настройки вертикального угла вебкамеры вручную.

**Зажим с резиновыми ободками / 4 подставка камеры**

Для закрепления веб-камеры на компьютерном мониторе (плоскопанельном) или экране переносного

компьютера. Зажим складывается, если вебкамера устанавливается на стол или

(большой) настольный монитор.

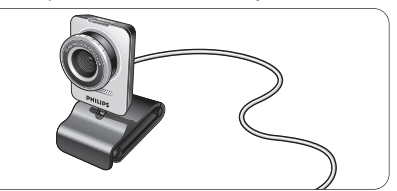

# **Разъем USB 5**

Для подключения веб-камеры к порту USB настольного или переносного компьютера.

Веб-камера получает питание от настольного или переносного компьютера, когда она подключена через соединение USB.

# **Цифровой микрофон 6**

Для добавления голоса и звуков во время видеообщения или видеозаписи.

# **Индикатор питания 7**

Когда веб-камера используется, горит красным цветом.

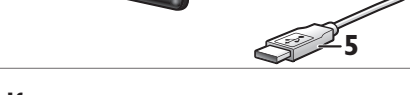

# 5 Установка

# **5.1 Установка программного обеспечения веб-камеры**

Прилагаемое программное обеспечение совместимо только с операционной системой Microsoft®Windows® XP (SP2) и Vista. Также см. раздел 1 'Это необходимо знать' - 'Системные требования'.

# **Примечания**

- Перед началом установки отключите все устройства USB (кроме клавиатуры и мыши USB).
- Пока не подключайте веб-камеру. Сначала запустите установочный CD.
- Держите Windows® CD наготове.
- Вставьте установочный диск в дисковод **1** CD/DVD компьютера / переносного компьютера.

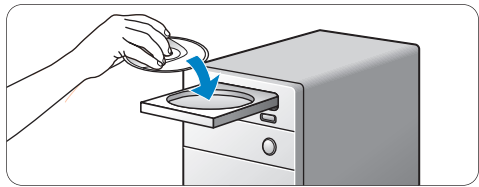

• Через пару секунд появится окно Language selection (Выбор языка).

# **Примечание**

Если окно Language selection (Выбор языка) не появилось автоматически, откройте окно 'Computer' (Компьютер) или 'My computer' (Мой компьютер), дважды щелкнув значок CD, затем дважды щелкнув значок 'Setup.exe'.

# Выберите необходимый язык. **2**

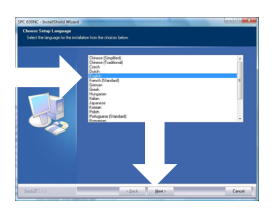

- Установка продолжится автоматически.
- Отобразится окно Welcome (Приветствие).

Щелкните Next (Далее) для продолжения. **3**

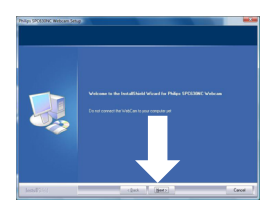

• Отобразится окно Manual (Руководство). Выберите первый вариант, если хотите прочитать руководство пользователя перед продолжением установки. Руководство пользователя можно распечатать и держать его под рукой в течение дальнейшей установки. **4**

После прочтения или распечатывания руководства пользователя, продолжите установку, выбрав второй вариант. **Или:**

Выберите второй вариант, если хотите продолжить установку.

# Щелкните Next (Далее) для продолжения.

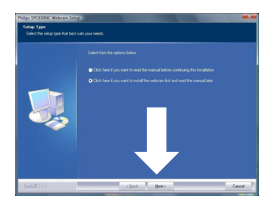

• Отобразится окно Installation (Установка). Элементы доступные для установки отображены в левой части экрана. Пояснения к каждому элементу приводятся справа. По умолчанию выбраны все необходимые элементы.

<mark>5 Щ</mark>елкните Next (Далее), если хотите установить все элементы.

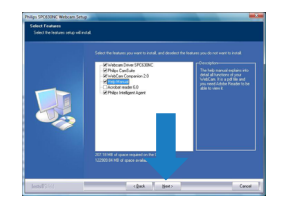

# **Или:**

Если необходимо установить определенные элементы, поставьте флажки напротив таких элементов.

Обязательно выберите WebCam Driver SPC630 и Philips CamSuite.

# Щелкните Next (Далее).

- Появится лицензионное соглашение по использованию программного обеспечения.
- Щелкните Yes (Да) для продолжения **6** установки.

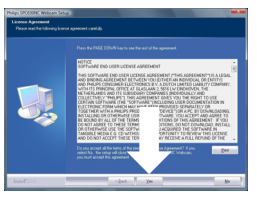

• Отобразится следующее окно. Щелкните Next (Далее) для продолжения. **7**

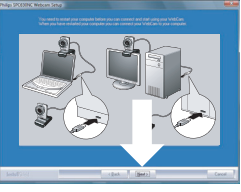

• Отобразится окно Reboot (Перезагрузить). Щелкните Yes (Да), затем щелкните Finish **8** (Готово), чтобы перезагрузить компьютер / переносной компьютер.

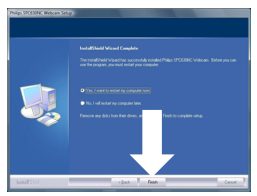

- После установки ярлык Philips CamSuite ' " появится в панели задач Windows (в нижнем правом углу экрана).
- При помощи Philips CamSuite можно настраивать параметры веб-камеры. Об этом см. в 6 'Настройки веб-камеры'.
- **9** Теперь можно подключить веб-камеру.

**5.2 Подключение веб-камеры к компьютеру / переносному компьютеру**

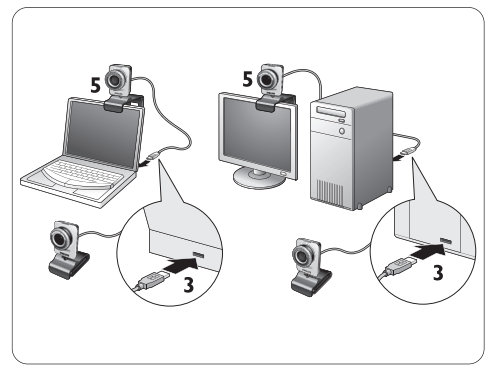

- Обязательно сначала запустите **1**установочный CD, до подключения вебкамеры к компьютеру / переносному компьютеру. Об этом см. в 5.1 'Установка программного обеспечения веб-камеры.'
- Включите компьютер / переносной **2** компьютер.
- Подключите разъем кабеля USB к порту **3** USB компьютера / переносного компьютера.
	- Tеперь веб-камера будет получать питание от компьютера / переносного компьютера.
- Направьте веб-камеру, как необходимо. **4**
- Воспользуйтесь зажимом и двумя резиновыми кольцами для закрепления веб-камеры на (плоскопанельном) мониторе или экране переносного компьютера. **5**

# **Или:**

Сложите зажим для установки веб-камеры на столе или (большом) настольном мониторе.

# 6 Настройки веб-камеры

Все настройки веб-камеры SPC630NC можно установить на страницах параметров. Однако приложение Philips CamSuite обеспечивает простой доступ к наиболее часто используемым настройкам (параметрам). При активации службы мгновенных сообщений или службы VoIP (Skype, Windows® Live Messenger, Yahoo! Messenger, и т.п..) панель управления Philips CamSuite появляется автоматически.

В панель управления также можно войти, дважды щелкнув значок Philips CamSuite '." в панели задач Windows (в нижнем правом углу экрана).

В панели управления Philips CamSuite можно выполнить следующие настройки:

- WebCam Companion (запуск приложения WebCam Companion);
- Настройки для развлечений;
- Настройки изображения;
- Настройки звука;
- Дополнительные настройки (Страницы параметров).

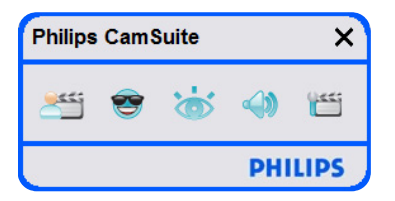

# **6.1 WebCam Companion**

Через WebCam Companion можно войти в настройку следующих функций веб-камеры:

- захват изображений;
- видеозапись;
- настройки монитора;
- трансляция видео по Интернету.
- Щелкните кнопку ' ' в панели управления Philips CamSuite или дважды щелкните значок WebCam Companion '<sup>o</sup> на рабочем столе для запуска WebCam Companion.

• Подробнее об использовании WebCam Companion см. в меню Help (Справка) или нажмите кнопку F1 в приложении.

# **Примечание:**

Если приложение WebCam Companion не было выбрано во время установки, значок WebCam Companion ' ' не будет отображаться на рабочем столе, а при нажатии кнопки ' " появится сообщение. Об установке см. в 5.1 'Установка программного обеспечения веб-камеры.'

# **6.2 Меню настроек для развлечения**

Меню настроек для развлечения служит для оживления видеочата и видеообщения. В нем можно установить забавные логотипы и обрамления изображения, добавить забавные видеоэффекты и менять фон.

• Щелкните кнопку ' в панели управления Philips CamSuite, чтобы открыть меню настроек для развлечения.

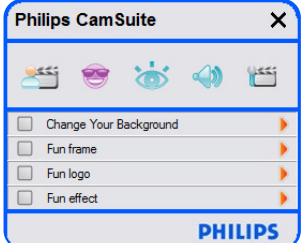

- Установите флажок напротив элемента для его активизации.
- Щелкните кнопку '2', чтобы открыть панель управления для этого элемента.
- Щелкните кнопку '\*', чтобы закрыть панель управления для выбранного элемента.
- Снова щелкните кнопку ' ; чтобы вернуться в панель управления Philips CamSuite.

# **6.2.1 Изменение фона**

Позволяет менять фактический (в реальном времени) фон изображения на один фонов из списка веб-камеры или на собственный.

- Откройте панель управления 'Change Your **1** Background' (Изменение фона)  $($   $\blacktriangleright$ ).
	- В панели управления изображение фона показано в окне предварительного просмотра. Над окном отображается название фона. По умолчанию показан последний выбранный фон. При первом включении опции отображается первый фон из списка веб-камеры.
- <mark>2 Воспользуйтесь кнопками '◀' и '▶' с двух</mark> сторон окна предварительного просмотра для выбора фона из списка веб-камеры. **Или:**

Используйте кнопку 'Browse' (Обзор) для поиска и загрузки изображения с жесткого диска компьютера.

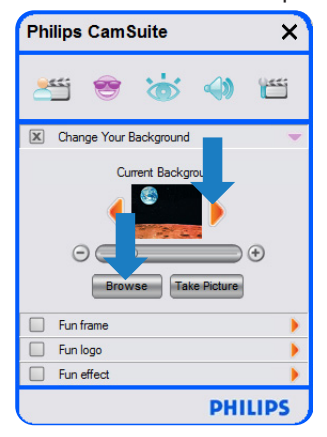

- Съемка фактического фона: **3** Щелкните ' ' и выйдите из поля обзора веб-камеры.
	- Спусти три секунды съемка фактического фона закончена. Раздастся звук срабатывания фотозатвора.
	- Теперь фактический фон заменен на выбранный.

# **Замечания**

При изменении фона необходимо, чтобы:

- фактический фон был статичен. В поле обзора веб-камеры не должно быть движений. Даже колыхания занавески.
	-
- освещение комнаты было достаточным. Чем лучше условия освещения, тем лучше работает функция Изменение фона.

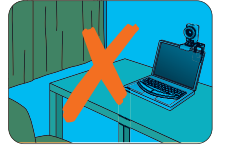

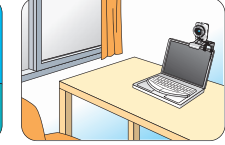

- условия освещения не менялись. Даже незначительное изменение освещения окажут негативное воздействие на изображение.
- цвета вашей одежды отличались от цвета фона.

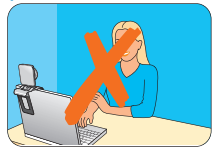

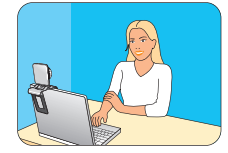

• веб-камера не двигалась, даже незначительное перемещение окажет негативное воздействие на изображение

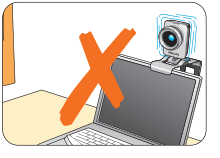

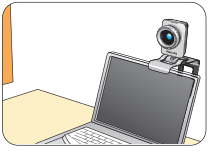

Для оптимизации качества изображения воспользуйтесь ' <del>сам по том</del> 0' ползунковым регулятором. **4**

# **6.2.2 Забавные рамки**

Позволяет накладывать рамку на текущее передаваемое видеоизображение.

- Откройте панель управления 'Fun frame' **1** (Забавные рамки) ( 2).
	- В панели управления изображение рамки показано в окне предварительного просмотра. Над окном отображается название рамки. По умолчанию показана последняя выбранная рамка. При первом включении опции отображается первая рамка из списка веб-камеры.
- <mark>2 Воспользуйтесь кнопками '◀' и '▶' с двух</mark> сторон окна предварительного просмотра для выбора рамки из списка веб-камеры.

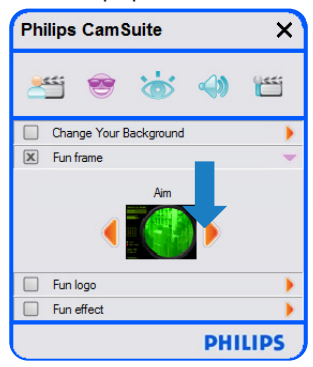

# **6.2.3 Забавный логотип**

Позволяет добавлять к изображению забавные логотипы. Логотип можно установить из списка логотипов веб-камеры или установить собственный (изображения).

- Откройте панель управления 'Fun logo' **1** (Забавные логотипы) ( 2).
	- В панели управления изображение логотипа показано в окне предварительного просмотра. Над окном отображается название логотипа. По умолчанию показан последний выбранный логотип. При первом включении опции отображается логотип Philips.
- <mark>2 Воспользуйтесь кнопками '◀' и '▶' с двух</mark> сторон окна предварительного просмотра для выбора логотипа из списка вебкамеры.

# **Или:**

Используйте кнопку Browse (Обзор) для поиска и загрузки изображения с жесткого диска компьютера.

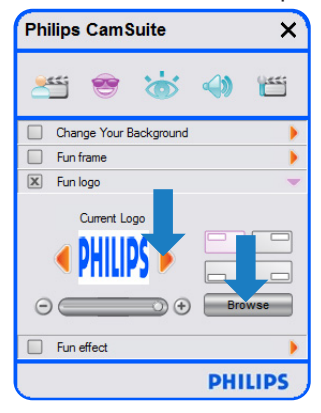

# **6.2.4 Забавные эффекты**

Позволяет добавлять забавные эффекты к видеозаписям и видеообщению. Например, можно получать рельефные изображения, с эффектом холста, с искажением и многие другие.

- Откройте панель управления 'Fun effect' **1**(Забавные эффекты) ( 2).
	- ? В панели управления эффект показан в окне предварительного просмотра. Над окном отображается название эффекта. По умолчанию показан последний выбранный эффект. При первом включении опции отображается первый эффект из списка веб-камеры.
- <mark>2 Воспользуйтесь кнопками '◀' и '▶' с двух</mark> сторон окна предварительного просмотра для выбора эффекта из списка эффектов веб-камеры.

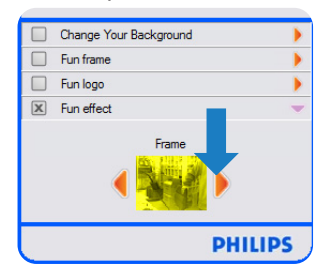

# **6.3 Меню настройки изображения**

Служит для оптимизации качества изображения.

• Шелкните кнопку ' в панели управления Philips CamSuite, чтобы открыть меню настройки изображения.

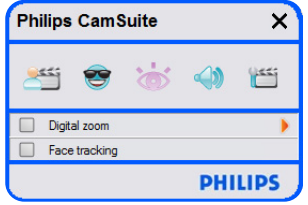

- Установите флажок напротив элемента для его активизации.
- Щелкните кнопку '2', чтобы открыть панель управления для этого элемента.
- Щелкните кнопку '\*', чтобы закрыть панель управления для выбранного элемента.
- Снова щелкните кнопку ' \*', чтобы вернуться в панель управления Philips CamSuite.

# **6.3.1 Сопровождение лица**

При включении функции сопровождения лица, веб-камера будет следовать за лицом пользователя. Это обеспечивает дополнительное удобство при видеочатах, так как пользователь остается в центре изображения, даже если двигается во время видеоконференции

• Просто установите флажок напротив Face tracking (Сопровождение лица) для активизации функции.

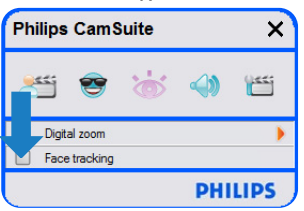

# **6.3.2 Цифровое увеличение**

Приближает объекты.

Откройте панель управления Digital zoom **1**(Цифровое увеличение) ( 2).

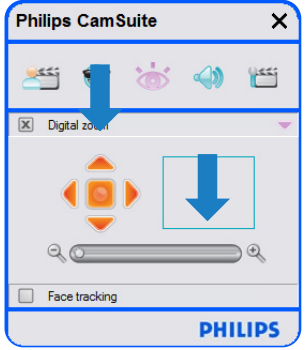

- С помощью ползункового переключателя **2** можно динамично увеличивать или уменьшать изображение.
	- Рамка показывает положение всего изображения. Рамка увеличивается / уменьшается в соответствии с коэффициентом увеличения.
- Для перемещения рамки используйте стрелки перемещения (влево / вправо / вверх / вниз).
- Для размещения рамки в центре изображения используйте центральную кнопку.

# **Примечание**

Цифровое увеличение увеличивает пиксели, но не фактическое изображение. Это снижает качество изображения.

# **6.4 Меню настройки звука**

Служит для оптимизации качества звука.

• Щелкните кнопку ' в панели управления Philips CamSuite, чтобы открыть меню настройки звука.

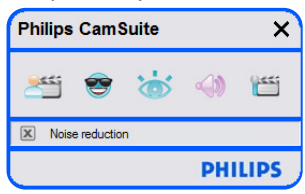

# **6.4.1 Шумоподавление**

Окружающие шумы, фиксируемые микрофоном веб-камеры, например, шум кондиционера, вентилятора в компьютере, в значительной степени сокращаются. Это усиливает разборчивость речи как в тихих, так и в шумных условиях. В результате вы получаете дополнительный комфорт прослушивания и большую простоту общения.

• Просто установите флажок напротив Noise reduction (Шумоподавление) для активизации функции.

# **6.5 Страницы параметров**

На страницах параметров можно регулировать абсолютно все настройки (параметры) веб-камеры SPC630NC: General (Общие), Video (Видео), Audio (Звук) и Features (Функции).

# **Примечание**

Для простоты доступа к наиболее часто используемым настройкам веб-камеры (Fun (Забавные), Image (Изображение), Audio (Звук)), откройте панель управления Philips CamSuite и выполните настройки, как описывается в предыдущих главах.

- Щелкните кнопку ' в панели управления Philips CamSuite, чтобы открыть страницы параметров.
	- Появится окно General settings (Основные настройки).

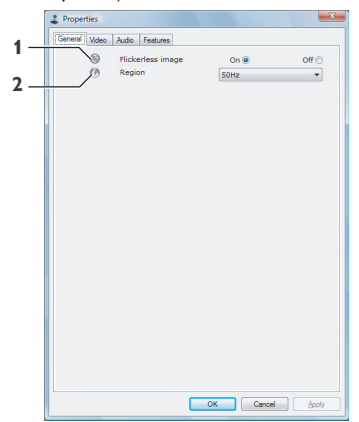

# **6.5.1 Основные настройки**

• Можно устанавливать следующие общие настройки:

# **1 Flickerless image (Немерцающее изображение)**

Функцию немерцающего изображения следует использовать только в условиях мерцающего света (т.е. света флуоресцентных или неоновых ламп) для предотвращения мерцания изображения или неестественных цветов. Если эту функцию задействовать при нормальных условиях освещения, видеоизображение может получить эффект передержки.

# **2 Region (Регион)**

При использовании Philips SPC630NC в Европе выберите параметр 50 Гц, а в Северной Америке - 60 Гц. В Азии этот параметр зависит от характеристик местной электросети. Например для Китая выберите параметр 50 Гц, а для Тайваня установите 60 Гц. Для Японии настройка зависит от региона. Проверьте параметры местной электросети для установки правильной региональной настройки.

# **6.5.2 Настройки видео**

• Щелкните вкладку Video (Видео). • Появится окно Video settings

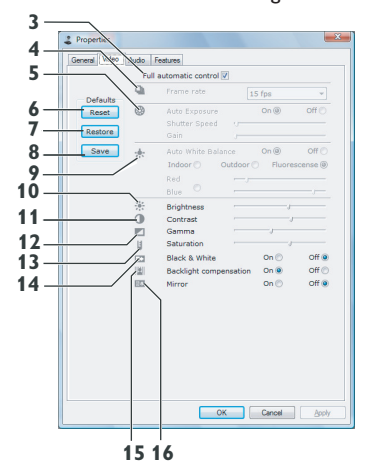

• Можно устанавливать следующие настройки видео:

# **3 Full automatic control: on/off (Полностью автоматическое управление: вкл./выкл)**

Режим полностью автоматического управления обеспечивает очень простой способ получить максимум от веб-камеры Philips SPC630NC. Режим полного автоматического управления можно также отключить для получения максимального контроля от ручного управления настройками веб-камеры. При нормальном использовании включение режима полного автоматического управления 'является предпочтительной настройкой.

При включенном режиме полного автоматического управления работают следующие функции:

- Автоматическая экспозиция и автоматическое управление балансом белого для обеспечения максимально возможного качества видеосигнала;
- Автоматический выбор частоты кадров для улучшения чувствительности веб-камеры в условиях слабого освещения.

# **4 Frame rate (Частота кадров)**

Для установки частоты кадров снимаемого видео можно использовать открытое меню прокрутки. То есть 30 fps означает, что веб-камера будет снимать видео со скоростью 30 кадров в секунду.

# **5 Auto Exposure (Автоустановка экспозиции)**

Экспозиция это значение света, принимаемого датчиком, и определяемого по времени экспозиции датчика для съемки фотографии или видеокадра. Результат зависит от чувствительности датчика. При выборе автоустановки экспозиции веб-камера определит оптимальную настройку.

# **Shutter speed (Выдержка)**

Значение выдержки определяет время открытия затвора при съемке изображения. Чем меньше скорость затвора, тем больше время экспозиции. Выдержка определяет общее количество света попадающего на датчик.

Для установки необходимой выдержки используйте ползунковый регулятор.

#### **Усиление**

В видео, усиление означает объем белого в видеоизображении. Для установки необходимого уровня усиления используйте ползунковый регулятор.

# **6 Reset (Сброс)**

Эта кнопка служит для сброса настроек вебкамеры и установки заводских настроек по умолчанию.

# **7 Restore (Восстановление)**

Эта кнопка служит для восстановления ваших пользовательских настроек.

# **8 Save (Сохранить)**

Эта кнопка служит для сохранения ваших пользовательских настроек.

# **9 Auto White Balance (Автоматический баланс белого)**

Большинство источников света не на 100% белые, а обладают определенной цветовой температурой. Обычно наши глаза адаптируются к условиям освещения с различными цветовыми температурами.

При выборе автоматического баланса белого веб-камера будет определять точку привязки, определяющую белый. На основании этой точки белого будут вычисляться все остальные цвета и проводится соответствующая компенсация цветов, примерно так же, как действует человеческий глаз.

Также можно выбрать предварительные настройки Indoor (В помещении), Outdoor (Наружные) и Fluorescence (Флуоресцентные) или использовать ползунковые регуляторы Red (Красный) и Blue (Синий) для настройки веб-камеры в соответствии с собственными предпочтениями цветовой температуры.

# **10 Brightness (Яркость)**

Этот параметр позволяет регулировать яркость изображения или видео для соответствия вашим предпочтениям. Устанавливайте предпочитаемые значения с помощью ползункового регулятора.

# **11 Contrast (Контраст)**

Этот параметр позволяет регулировать отношение темного и светлого по вашему вкусу. Устанавливайте предпочитаемые значения с помощью ползункового регулятора.

# **12 Gamma (Гамма)**

Гамма позволяет осветлить темные участки изображения или видео и визуализировать больше деталей, не пересвечивая уже светлые места. Устанавливайте предпочитаемые значения с помощью ползункового регулятора.

# **13 Saturation (Насыщенность)**

Этот параметр позволяет устанавливать цветовоспроизведение от черно-белого до полноцветного для изображения или видео в соответствии с собственными предпочтениями. Устанавливайте предпочитаемые значения с помощью ползункового регулятора.

# **14 Black and white (Черно-белый)**

Установка флажка рядом с Black and white (Черно-белый) приводит к переключению с цветного изображения на черное и чернобелое.

# **15 Backlight compensation (Компенсация подсветки)**

Включите компенсацию подсветки для улучшения качества изображения, если есть участок фона с ярким освещением (например, если вы сидите напротив яркого светильника).

# **16 Mirror (Зеркало)**

Установка флажка у Mirror Image (Зеркальное отображение) приводит к горизонтальному развороту изображения. Эта функция применяется при необходимости использовать Philips SPC630NC и монитор в качестве зеркала, или для съемки фотографий в зеркале.

# **6.5.3 Настройки звука**

- Щелкните вкладку Audio (Звук).
	- Появится окно Audio settings (Настройки звука).

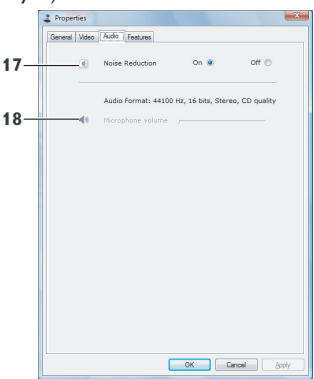

• Теперь можно настраивать громкость

# **17 Noise reduction (Шумоподавление)**

См. раздел 6.4.1 'Шумоподавление' для получения сведений об этой функции и о том, как ее активизировать в панели управления Philips CamSuite.

# **18 Ползунковый регулятор громкости**

Этот ползунковый регулятор служит для ручного управления микрофоном.

# **6.5.4 Настройки функций**

- Щелкните вкладку Features (Функции).
	- Появится окно Features settings (Настройки функций).

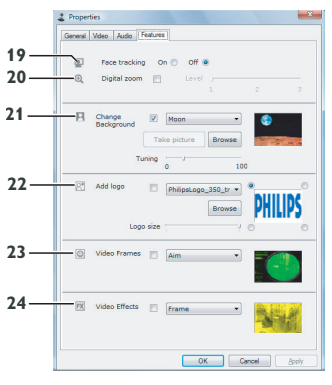

• Можно устанавливать следующие настройки функций:

# **19 Face tracking (Сопровождение лица)**

См. раздел 6.3.1 'Сопровождение лица' для получения сведений об этой функции и о том, как ее активизировать в панели управления Philips CamSuite.

# **20 Digital zoom (Цифровое увеличение)**

См. раздел 6.3.2 'Цифровое увеличение' для получения сведений об этой функции и о том, как ее активизировать в панели управления Philips CamSuite.

# **21 Change Background (Изменение фона)**

См. раздел 6.2.1 'Изменение фона' для получения сведений об этой функции и о том, как ее активизировать в панели управления Philips CamSuite.

# **22 Add logo (Добавление логотипа)**

См. раздел 6.2.3 'Добавление логотипа' для получения сведений об этой функции и о том, как ее активизировать в панели управления Philips CamSuite.

# **23 Video Frames**

# **(Рамки видеоизображения)**

См. раздел 6.2.2 'Рамки видеоизображения' для получения сведений об этой функции и о том, как ее активизировать в панели управления Philips CamSuite.

# **24 Video Effects (Видеоэффекты)**

См. раздел 6.2.4 'Видеоэффекты' для получения сведений об этой функции и о том, как ее активизировать в панели управления Philips CamSuite.

# 7 Управление веб-камерой

Веб-камера Philips SPC630NC совместима со всеми службами мгновенных сообщений и приложениями VoIP (Voice over Internet Protocol), как например, Skype,Windows® Live Messenger, Yahoo! Messenger,AOL Instant Messenger и QQ.

После установки приложения выполните необходимые настройки веб-камеры в приложении для возможности правильного использования веб-камеры в конкретном приложении. Для этого обратитесь к справке приложения.

Также см. 6.1 'WebCam Companion'.

# 8 Технические данные

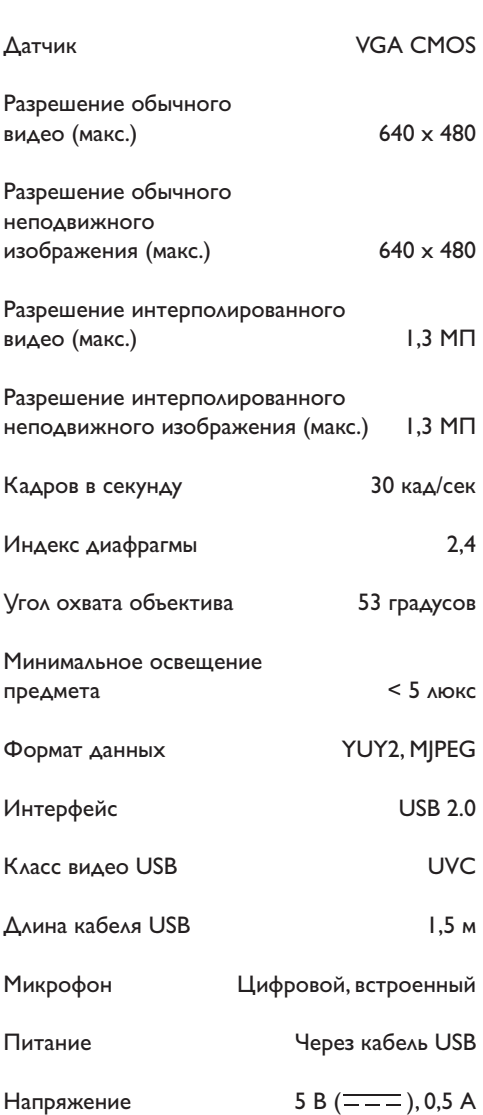

# 9 Часто задаваемые вопросы (ЧЗВ)

# **9. 1 Как можно настроить качество изображения?**

Обычно настройки веб-камеры Philips по умолчанию обеспечивают максимально качественное изображение. Но может оказаться, что вы будете не полностью удовлетворены качеством изображения. В этом случае выполните действия, указанные ниже, для настройки качества изображения в соответствии с личными предпочтениями.

- Откройте программу просмотра веб-**1**камеры, например,WebCam Companion или службу мгновенных сообщений типа Skype, Windows® Live Messenger или Yahoo! Messenger для просмотра снимаемого материала.
	- Панель управления Philips CamSuite появляется автоматически. Если нет, откройте панель управления Philips CamSuite, дважды щелкнув значок Philips CamSuite ' в панели задач Windows (в нижнем правом углу экрана).

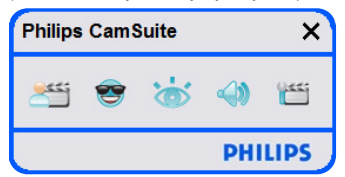

- <mark>2 Щ</mark>елкните кнопку '<sub>''</sub>'', чтобы открыть страницы параметров.
	- Появится окно General settings (Основные настройки).
- Проверьте региональные настройки веб-**3** камеры и исправьте при необходимости.
	- Для Европы и Китая выберите параметр 50 Hz (50 Гц).
	- Для Северной Америки и Тайваня установите 60 Hz (60 Гц).
- Для других регионов: проверьте параметры местной электросети для установки правильной региональной настройки.
- <mark>4</mark> Для сохранения изменений щелкните

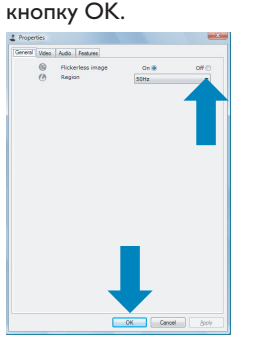

Щелкните вкладку Video (Видео). **5** • Появится окно Video settings.

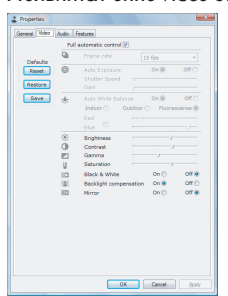

- Настройка значения цветовой гаммы для **6** отображаемого изображения или видео. Настройка цветовой гаммы позволяет визуализировать больше деталей.
	- Устанавливайте предпочитаемые значения с помощью ползунка.Передвиньте ползунок влево для отображения большего количества деталей,или вправо для уменьшения детализации.
		- Gamma
- Настройка яркости для отображаемого **7** изображения или видео.
	- Устанавливайте предпочитаемые значения с помощью ползунка.

Перемещение ползунка влево делает изображение темнее, а вправо - ярче. ÷ **Brightness** 

Для сохранения изменений щелкните **8** кнопку OK.

**9.2 Микрофон веб-камеры или гарнитуры Philips не работает (работает плохо). Что делать?**

# **9.2.1 Windows® XP (SP2)**

- Щелкните кнопку Windows Пуск **1**(в нижнем левом углу экрана).
- Откройте Панель управления. **2**
- Щелкните Sound, speech and audio devices **3** (Звуки, речь и аудиоустройства).
- <mark>4</mark> Щелкните Звуки и аудиоустройства.
- В появившемся окне щелкните вкладку **5** Речь.
- Установите веб-камеру или **6** подключенную гарнитуру Philips как устройство по умолчанию для Записи речи.
- <mark>7</mark> Для сохранения изменений щелкните кнопку OK.

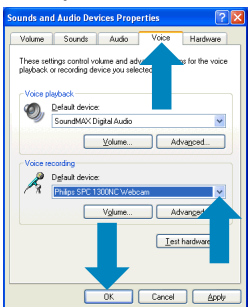

# **9.2.2 Windows**® **Vista**

- Щелкните кнопку Windows Пуск **1** (в нижнем левом углу экрана).
- Откройте Панель управления. **2**
- Щелкните Оборудование и звук. **3**
- Щелкните Звук. **4**
- В появившемся окне щелкните вкладку **5** Запись.
- Выберите веб-камеру Philips или **6** подключенную гарнитуру и щелкните По умолчанию.

кнопку OK.

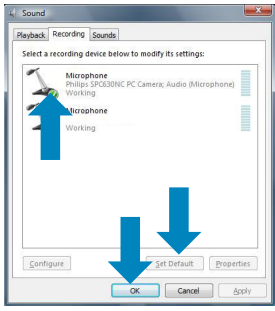

- **9.3 Использование веб-камеры Philips замедляет работу компьютера / портативного компьютера. Что делать?**
- Закройте ненужные приложения. **1**
- Откройте панель управления Philips **2** CamSuite, дважды щелкнув значок Philips CamSuite в панели задач Windows (в нижнем правом углу экрана).
- <mark>3 Щ</mark>елкните кнопку '<sub>''</sub> , чтобы открыть страницы параметров.
	- Появится окно General settings (Основные настройки).
- Щелкните вкладку Features (Функции). **4**
	- Появится окно Feature settings (Настройка функций).
- Для сохранения изменений щелкните **7** Проверьте, не включены ли следующие функции (не установлены ли флажки): **5**
	- Change Background (Изменение фона);
	- Add logo (Добавление логотипа);
	- Video Frames (Рамки видеоизображения);
	- Video Effects (Видеоэффекты).

Если включены, отмените их, сняв флажки.

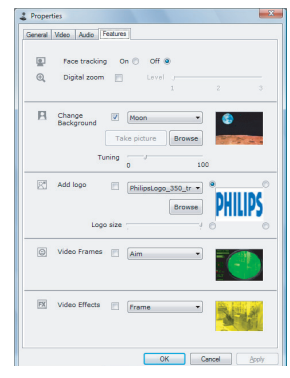

- Щелкните вкладку Video (Видео). **6**
	- Появится окно Video settings (Настройки видео).
- Проверьте, установлен ли флажок у Full **7** automatic control (Автоматическое управление включено). Если флажок установлен, отключите автоматическое управление, сняв флажок от Full automatic control.
- Установите частоту кадров на **8** минимальное значение 5 кадров в секунду.
- <mark>9</mark> Для сохранения изменений щелкните кнопку OK.

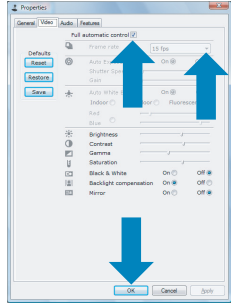

# **Примечание**

Максимальное значение частоты кадров (кадров веб-камеры в секунду (fps)) и максимальное разрешение изображения зависят от характеристик вашего компьютера/ портативного компьютера. Программное обеспечение веб-камеры автоматически установит частоту кадров и разрешение на оптимальные значения для вашей ситуации. Возможно, что характеристики вашего компьютера/ портативного компьютера не соответствуют требованиям для максимальной частоты кадров и разрешения.

# **9.4 Как сбросить настройки вебкамеры Philips к заводским настройкам по умолчанию?**

- Откройте панель управления Philips **1**CamSuite, дважды щелкнув значок Philips CamSuite ' в панели задач Windows (в нижнем правом углу экрана).
- <mark>2 Щ</mark>елкните кнопку '<del>ш</del>', чтобы открыть страницы параметров.
	- Появится окно General settings (Основные настройки).
- Щелкните вкладку Video (Видео). **3**
- Щелкните кнопку Reset. **4**
	- Теперь все настройки веб-камеры сброшены и установлены заводские настройки по умолчанию.
- <mark>5</mark> Для сохранения изменений щелкните кнопку OK.

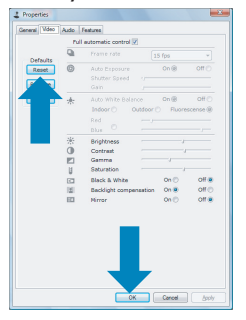

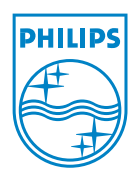

© 2008 Koninklijke Philips Electronics N.V.

All rights reserved. Reproduction in whole or in part is prohibited without the prior written consent of the copyright owner.The information presented in this document does not form part of any quotation or contract, is believed to be accurate and reliable and may be changed without notice. No liability will be accepted by the publisher for any consequence of its use. Publication there of does not convey nor imply any license under patent- or other industrial or intellectual property rights.

April 2008

www.philips.com